# Creating a new faculty profile

#### Creating a faculty profile involves 2 parts:

1. The Shared Content profile

Shared Content is material that is intended to be used in more than one place at the same time. This efficient practice is encouraged within the UBCMS. Shared Content is created once and then can be displayed many times. Different people can control production of the shared content, completely independent of the people responsible for the pages where it is being displayed. Once the shared content reference is set up, new shared content can flow onto unit webpages, without any need for further involvement by the authors maintaining those pages.

In summary, shared content is a highly effective means of:

- Being consistent when using the same information.
- Updating all instances of information simultaneously.
- Providing authoritative sources of information.
- Reinforcing the UB brand (for University-Wide and Authoritative content).
- Sharing common feeds, such as news and campus events feeds.

#### 2. Host page

When you use shared content in your site, one of your regular pages acts as a 'host' to provide the navigation and header/footer elements. For example, when you include shared content through a Shared Content Reference, the shared content is immediately displayed on that regular webpage, which acts as the host.

# Part 1: Shared Content profile

# Step 1:

- Open the <u>UBCMS</u> and navigate to Shared Content > College of Arts and Sciences > [Department]
  - Note: there are 2 different CAS folders. Make sure to select the one where your department is listed (<u>/content/shared/arts-sciences/</u> or <u>/content/shared/cas</u>).
- Find your department.
- Open Faculty Profiles (could be titled as "Department Faculty", "Faculty", "Meet Our Faculty").

| xperience Manager      |                   |                      |                                  |                                |                                                  |                | و م               | <b>\$</b> |
|------------------------|-------------------|----------------------|----------------------------------|--------------------------------|--------------------------------------------------|----------------|-------------------|-----------|
| Tree Y                 |                   |                      | Facult                           | y Profiles 🗸                   | ⁰≣_ Start Offse                                  | t 🗶 Load All 🔽 | Select All Create | E         |
| 🗸 🗇 Faculty Profiles 📩 | Title             | Name                 | Modified                         | Published                      | Template                                         | Operation      | Workflow          |           |
| 📄 Name, Facul          | Name, Faculty     | faculty-template-psc | 4 hours ago<br>Anshul M Dayavaan | Not published                  | Faculty Profile Template (Authoritative Content) |                |                   |           |
| 🖂 Anderson, C          | Anderson, Collin  | anderson-collin      | Oct 5, 2021<br>Mary E O'Brien    | Oct 5, 2021<br>Mary E O'Brien  | Faculty Profile Template (Authoritative Content) |                |                   |           |
| Battista, Jam          | Battista, James   | battista-james       | Jan 14, 2021<br>Mary E O'Brien   | Jan 14, 2021<br>Mary E O'Brien | Faculty Profile Template (Authoritative Content) |                |                   |           |
| Campbell, Jz           | Benson, Michelle  | benson-michelle      | Apr 11, 2022<br>Mary E O'Brien   | Apr 11, 2022<br>Mary E O'Brien | Faculty Profile Template (Authoritative Content) |                |                   |           |
| Danilovic, Vi          | Campbell, James   | campbell-james       | Jan 14, 2021<br>Mary E O'Brien   | Jan 14, 2021<br>Mary E O'Brien | Faculty Profile Template (Authoritative Content) |                |                   |           |
| 🗖 Donahue, Sł          | Danilovic, Vesna  | danilovic-vesna      | May 10, 2021<br>Mary E O'Brien   | May 10, 2021<br>Mary E O'Brien | Faculty Profile Template (Authoritative Content) |                |                   |           |
| Eagles, Mun            | Donahue, Shawn    | donahue-shawn        | Mar 15, 2021<br>Mary E O'Brien   | Mar 15, 2021<br>Mary E O'Brien | Faculty Profile Template (Authoritative Content) |                |                   |           |
| Hinkle, Rach           | Eagles, Munroe    | eagles-munroe        | Aug 18, 2021<br>Mary E O'Brien   | Aug 18, 2021<br>Mary E O'Brien | Faculty Profile Template (Authoritative Content) |                |                   |           |
| 🕞 Kathman, Ja          | Hinkle, Rachael   | hinkle-rachael       | Jan 14, 2021<br>Mary E O'Brien   | Jan 14, 2021<br>Mary E O'Brien | Faculty Profile Template (Authoritative Content) |                |                   |           |
| Lamb, Charl            | Kathman, Jacob    | kathman-jacob        | Aug 30, 2021<br>Mary E O'Brien   | Aug 30, 2021<br>Mary E O'Brien | Faculty Profile Template (Authoritative Content) |                |                   |           |
| Matthews, A            |                   | lamb-charles         | May 26, 2022<br>Mary E O'Brien   | May 26, 2022<br>Mary E O'Brien | Faculty Profile Template (Authoritative Content) |                |                   |           |
| 🖂 McLean, Ele          | Lee, Jieun        | lee-jieun            | Aug 4, 2022<br>Mary E O'Brien    | Aug 4, 2022<br>Mary E O'Brien  | Faculty Profile Template (Authoritative Content) |                |                   |           |
| 🕞 Neiheisel, Ja 🔻      | Matthews, Abigail | matthews-abigail     | Aug 7, 2020<br>Mary E O'Brien    | Aug 7, 2020<br>Mary E O'Brien  | Faculty Profile Template (Authoritative Content) |                |                   |           |

# Step 2:

- Find and select any one of the already existing faculty profiles. For this example, we are using the profile of Anderson, Collin.

|   |     |                  |                      | Faculty P                         | rofiles ~                         | ₩ 🗐 Start Offset                                 | 🗶 Load All |
|---|-----|------------------|----------------------|-----------------------------------|-----------------------------------|--------------------------------------------------|------------|
| • |     | Title            | Name                 | Modified                          | Published                         | Template                                         | 0;         |
|   |     | Name, Faculty    | faculty-template-psc | Sep 12, 2022<br>Anshul M Dayavaan | Not published                     | Faculty Profile Template (Authoritative Content) |            |
|   | 0   | Anderson, Collin | anderson-collin      | Sep 12, 2022<br>Anshul M Dayavaan | Sep 12, 2022<br>Anshul M Dayavaan | Faculty Profile Template (Authoritative Content) |            |
|   |     | Battista, James  | battista-james       | Jan 14, 2021<br>Mary E O'Brien    | Jan 14, 2021<br>Mary E O'Brien    | Faculty Profile Template (Authoritative Content) |            |
| J |     | Bell, Sam        | beiltem              | Sep 15, 2022<br>Mary E O'Brien    | Sep 15, 2022<br>Mary E O'Brien    | Faculty Profile Template (Authoritative Content) |            |
| I | 100 | Benson, Michelle | benson-michelle      | Apr 11, 2022<br>Mary E O'Brien    | Apr 11, 2022<br>Mary E O'Brien    | Faculty Profile Template (Authoritative Content) |            |
| 1 |     | Campbell, James  | campbell-james       | Jan 14, 2021<br>Mary E O'Brien    | Jan 14, 2021<br>Mary E O'Brien    | Faculty Profile Template (Authoritative Content) |            |
|   |     | Danitovic, Vesna | danilovic-vesna      | Sep 15, 2022<br>Mary E O'Brien    | 7 days ago<br>Mary E O'Brien      | Faculty Profile Template (Authoritative Content) |            |
|   |     | Donahue, Shawn   | donahue-shawn        | Mar 15, 2021<br>Mary E O'Brien    | Mar 15, 2021<br>Mary E O'Brien    | Faculty Profile Template (Authoritative Content) |            |
|   |     | Eagles, Munroe   | eagles-munroe        | Aug 18, 2021<br>Mary E O'Brien    | Aug 18, 2021<br>Mary E O'Brien    | Faculty Profile Template (Authoritative Content) |            |
|   |     | Hinkle, Rachael  | hinkle-rachael       | 7 days ago<br>Mary E O'Brien      | 7 days ago<br>Mary E O'Brien      | Faculty Profile Template (Authoritative Content) |            |
|   |     | Kathman, Jacob   | kathman-jacob        | Aug 30, 2021<br>Mary E O'Brien    | Aug 30, 2021<br>Mary E O'Brien    | Faculty Profile Template (Authoritative Content) |            |
| • |     | Lamb, Charles    | lamb-charles         | May 26, 2022<br>Mary E O'Brien    | May 26, 2022<br>Mary E O'Brien    | Faculty Profile Template (Authoritative Content) |            |

- Select the thumbnail (1.) of the profile so the checkmark appears.
- In the toolbar, click "Copy" (2.).

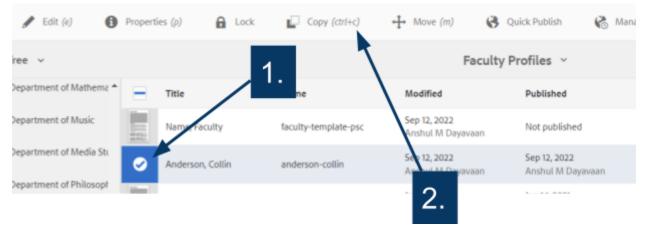

- After clicking "Copy", you should see a second toolbar appear.
- Select "Paste" to paste the page into the same folder.

|    |                  |                      | Faculty Profiles ~               |                                | 🍋 Start Offset 🤺 Load AE 🕲 Select AE 💼 Paste 🗸     |
|----|------------------|----------------------|----------------------------------|--------------------------------|----------------------------------------------------|
|    | Title            | Nerve                | Modified                         | Published                      | Terrolate Op Worl                                  |
|    | Name, Faculty    | faculty-template-pac | 4 hours ago<br>Arshul M Deyeveen | Not published                  | Faculty Profile Template (Authoritative Content)   |
| 61 | Anderson, Collin | anderson-collin      | Oct 5, 2021<br>Mary E O'Brien    | Oct 5, 2021<br>Mary E O'Brien  | Faculty Profile Terriplate (Authoritative Content) |
|    | Battista, James  | battista-james       | Jan 14, 2021<br>Mery E O'Brien   | Jan 14, 2021<br>Mory E O'Brien | Faculty Profile Template (Authoritative Content)   |
|    | Berson, Michelle | bernon-michelle      | Apr 11, 2022<br>Mary E O'Brien   | Apr 11, 2022<br>Mary E O'Brien | Faculty Profile Terriplate (Authoritative Contents |
|    | Campbell, Jernes | campbell-james       | Jan 14, 2021<br>Mory E O'Brien   | Jan 14, 2021<br>Mory E O'Brien | Faculty Profile Template (Authoritative Content)   |
|    | Danilovic, Vesna | danilovic-vesna      | Mey 10, 2021<br>Mery E O'Brien   | May 10, 2021<br>Mary E O'Brien | Faculty Profile Template (Authoritative Content)   |
|    | Donehue, Shawn   | donahue-shawn        | Mer 15, 2021                     | Mar 15, 2021                   | Faculty Profile Template (Authoritative Content)   |

You should see the copy/pasted page at the bottom of the list.

• Make sure it was modified a few seconds ago (highlighted below).

|   |                    |                  | recurry                                            | Profiles ~                       | 📆 Stat Office 🔆 Land All 🙋 Select All 📋 Role 🗸 🗸 Constra |  |
|---|--------------------|------------------|----------------------------------------------------|----------------------------------|----------------------------------------------------------|--|
|   | 70                 | Name             | Medfiel                                            | Published                        | Template Operation Vieldform                             |  |
|   | Kathman, Jacob     | lationar-jacob   | Aug 30, 2021<br>Mary E. Chines                     | Aug.30.3021<br>Mary E.D'Bien     | Tracelly Profile Template (Inclusive Context)            |  |
|   | Lantili, Charles   | lanti-charles    | May 26, 2022<br>Mary 1 D'Brien                     | May 26, 2022<br>Mary T. O'Brien  | Reculty Profile Template (Authoritative Context)         |  |
|   | Lee, Sean          | ier jina         | 7 dan ago<br>Intery E Dilnien                      | 7 dwn-ago<br>Mary E O'Brian      | Transity Pruffer Template (Incluse Indiver Content)      |  |
|   | Wathelis, Carlo    | mathain-carls    | Sep 19, 2022<br>Mary 2 D'Orien                     | Sep 19, 2022<br>Mary E O'Brien   | Reculty Profile Template (Authoritative Content)         |  |
|   | Mathews, faight    | natives stipi    | 7 days ago<br>Ritary & Dillation                   | Fideyn-ego<br>Mary E D'Brien     | Tracelly Profile Template (Incluse Safere Canterd)       |  |
|   | W.Lear, Stree      | mósan-dara       | 7 days ago<br>Mary E D'Islen                       | T days ago<br>Mary E D'Biten     | Reculty Profile Template (Authoritative Content)         |  |
|   | Uniogn, Danara     | matiger disease  | Sep-13, 2622<br>Analysi M Daynerson                | Sep 13, 2012<br>Anahur M Daysman | Transity Pradler Template (Incluse Indiset Cambrid)      |  |
|   | Nathalasi, lacab   | nahulas jaca     | 344 14, 2021<br>Mary 2 (25%)en                     | Jan 14, 2021<br>Mary T. O'Brien  | Faculty Profile Template (Authoritative Contant)         |  |
|   | Palmen, Harvey     |                  | Jan 14, 2021<br>Rhary L. Officien                  | Jam 14, 2021<br>Mary E. O'Brien  | Faculty Profile Template (Authoritative Cantani)         |  |
|   | Yoshinaka, Antoina | 1                | 7 dhyi ago<br>Hary 1 Ulfainn                       | T-displage<br>Mary E-D'Bilen     | Excutly Profile Template (Authoritative Content)         |  |
|   | Depart, Tank       | ar back          | Over25, 2021<br>Marry E Officien                   | Ont 25, 2601<br>Mary E. O'Brian  | Transity Pradler Template (Incluse Indise Contend)       |  |
| Į | enterson, Callin   | anderson collect | The printer succession<br>developed for Despension | Not published                    | Faculty Profile Template (Authoritative Contant)         |  |

- Select the new page by clicking the thumbnail.

#### Step 3:

Change the Name and Title of the page to the new Faculty name.

- Note: Make sure the format matches the rest of the profiles (First-Name,Last-Name; Last-Name, First-Name etc):
  - 1. With the thumbnail highlighted blue, click "Move" in the Command Menu that is now revealed at the top of the screen.
  - 2. A new page will appear, with the Title and Name plus information about the page (last modification and the number of references to that page).
  - 3. Make any changes to Title and Name then click "Next".
  - 4. A new page will display requiring the destination.

- 5. Select the destination as the current location. Click "Move".
- More information on changing names and titles of pages can be found <u>in the UBCMS</u> <u>documentation</u>.

Make sure the newly created profile page follows the alphabetical order like the other pages in the faculty profiles directory. Drag and drop a page up/down the List View (i.e. within the same 'folder') by dragging the 'domino' icon drag handle located at the right end of the page title (it looks like two vertical rows of dots).

| Faculty                           | Profiles ~                        | ▶<br>클 Start Offs                                | et 🔸 Load All | Select All | E - |
|-----------------------------------|-----------------------------------|--------------------------------------------------|---------------|------------|-----|
| Modified                          | Published                         | Template                                         | Operation     | Workflow   |     |
| Aug 30, 2021<br>Mary E O'Brien    | Aug 30, 2021<br>Mary E O'Brien    | Faculty Profile Template (Authoritative Content) |               |            |     |
| May 26, 2022<br>Mary E O'Brien    | May 26, 2022<br>Mary E O'Brien    | Faculty Profile Template (Authoritative Content) |               |            |     |
| Oct 6, 2022<br>Mary E O'Brien     | Oct 6, 2022<br>Mary E O'Brien     | Faculty Profile Template (Authoritative Content) |               |            |     |
| Sep 19, 2022<br>Mary E O'Brien    | Sep 19, 2022<br>Mary E O'Brien    | Faculty Profile Template (Authoritative Content) |               |            |     |
| Oct 6, 2022<br>Mary E O'Brien     | Oct 6, 2022<br>Mary E O'Brien     | Faculty Profile Template (Authoritative Content) |               |            |     |
| Oct 6, 2022<br>Mary E O'Brien     | Oct 6, 2022<br>Mary E O'Brien     | Faculty Profile Template (Authoritative Content) |               |            |     |
| Sep 13, 2022<br>Anshul M Dayavaan | Sep 13, 2022<br>Anshul M Dayavaan | Faculty Profile Template (Authoritative Content) |               |            |     |
| Jan 14, 2021<br>Mary E O'Brien    | Jan 14, 2021<br>Mary E O'Brien    | Faculty Profile Template (Authoritative Content) |               |            |     |
| Jan 14, 2021<br>Mary E O'Brien    | Jan 14, 2021<br>Mary E O'Brien    | Faculty Profile Template (Authoritative Content) |               |            |     |
| Oct 6, 2022<br>Mary E O'Brien     | Oct 6, 2022<br>Mary E O'Brien     | Faculty Profile Template (Authoritative Content) |               |            |     |
| Oct 25, 2021<br>Mary E O'Brien    | Oct 25, 2021<br>Mary E O'Brien    | Faculty Profile Template (Authoritative Content) |               |            | 1   |
| Oct 13, 2022<br>Anshul M Dayavaan | Not published                     | Faculty Profile Template (Authoritative Content) |               |            |     |

## Step 4:

- Select the thumbnail of the page (It should be modified a few seconds ago and generally is displayed at the bottom if you don't see it there, try refreshing your browser)
- Select "Edit" from the toolbar to open the profile in the Edit Console to begin editing the content

| 🖋 Edt (e) 🛛 🕕     | Properties (p) 🔒 Lock | 📔 Copy (ctrl+c) 🛛 🕂   | Move (m) 🚯 Quick Publish         | 🚯 Manage Publicat              | ion 🗠 Restore 📋 Delete (books                  | ace)        |
|-------------------|-----------------------|-----------------------|----------------------------------|--------------------------------|------------------------------------------------|-------------|
| ee ~              |                       |                       | Faculty                          | Profiles ~                     |                                                | Me Start Of |
| 🖂 Faculty Promies | - Title               | Name                  | Modified                         | Published                      | Templete                                       |             |
| 🖂 Name, Facul     | Engles, Munroe        | eagles-munroe         | Aug 18, 2021<br>Mary E O'Brien   | Aug 18, 2021<br>Mary E O'Brien | Faculty Profile Template (Authoritative Conten | 0           |
| 🖂 Anderson, C     | Hinkle, Rachael       | hinkle-rachael        | jan 14, 2021<br>Mary E O'Brien   | Jan 14, 2021<br>Mary E O'Brien | Faculty Profile Template (Authoritative Conten | 0           |
| Battista, Jarr    | Kathman, Jecob        | kathman-jacob         | Aug.30, 2021<br>Mary E O'Brien   | Aug 30, 2021<br>Mary E O'Brien | Faculty Profile Template (Authoritative Conten | 0           |
| Campbell, Jr      | Lamb, Charles         | lamb-charles          | May 26, 2022<br>Mary E O'Brien   | May 26, 2022<br>Mary E O'Brien | Faculty Profile Template (Authoritative Conten | 0           |
| Danilovic, V      | 👷 Lee, Jeun           | lee-jieun             | Aug 4, 2022<br>Mary E O'Brien    | Aug 4, 2022<br>Mary E O'Brien  | Faculty Profile Template (Authoritative Conten | 0           |
| 🖂 Donahue, Sl     | Matthews, Abigail     | matthews-abigail      | Aug 7, 2020<br>Mary E O'Brien    | Aug 7, 2020<br>Mary E O'Brien  | Faculty Profile Template (Authoritative Conten | ()          |
| 🖂 Eagles, Mun     | McLean, Elena         | mcleon-elena          | Aug 18, 2021<br>Mary E O'Brien   | Aug 10, 2021<br>Mary E O'Brien | Faculty Profile Template (Authoritative Conten | i)          |
| 🖂 Hinkle, Ract    | Neiheisel, Jacob      | neiheisel-jacob       | Jan 14, 2021<br>Mary E O'Brien   | Jan 14, 2021<br>Mary E O'Brien | Faculty Profile Template (Authoritative Conten | 0           |
| 🕞 Kathman, Ja     | Palmer, Harvey        | pelmer-hervey         | Jøn 14, 2021<br>Mary E. O'Brien  | Jan 14, 2021<br>Mary E O'Brien | Faculty Profile Template (Authoritative Conten | 0           |
| E Lamb, Charl     | Yoshineka, Antoine    | yoshinaka-antoine     | jæn 14, 2021<br>Mary E. O'Brien  | Jan 14, 2021<br>Mary E O'Brien | Faculty Profile Template (Authoritative Conten | 0           |
| Matthews, #       | Zagare, Frank         | zagare-frank:         | Oct 25, 2021<br>Mary E O'Brien   | Oct 25, 2021<br>Mary E O'Brien | Faculty Profile Template (Authoritative Conten | 0           |
| 🖂 McLean, Ele     | Name, Faculty         | faculty-template-pscl | 6 days agn<br>Anshul M Dayavaan  | Not published                  | Poculty Profile Template (Authoritative Conten | 0           |
| ⊡ Neiheisel, Ja   | Name, Faculty         | feculty-templete-pac2 | 4 hours ago<br>Arahul M Deyevoan | Not published                  | Reculty Profile Template (Authoritative Conten | 0           |

## Step 5:

Once you've selected Edit from the Sites Console, you'll be in the Edit Console where you'll be able to customize the profile content for the new faculty member.

| -10 | Components                                                                                                    | ■ 芋 🗊 NAWE, TACULTY - UNIVERSITY AT BUTTALO                                                                                                    | Edit 🛩 Proview 🌉 |
|-----|----------------------------------------------------------------------------------------------------|----------------------------------------------------------------------------------------------------|------------------|
| \$  | P Filter     x       Filter by Site     All       All     *       Real Addo Player<br>Mane Components     0       Body Test     0       Body Test     0       Call to Action Eluston Bar     0       Call to Action Eluston Bar     0       Call to Action Eluston Bar     0       Call to Action Eluston Bar     0       Call to Action Eluston Bar     0       Call to Action Eluston Bar     0       Call to Action Europenents     0       Call to Action Eluston Bar     0       Call to Action Europenents     0       Call to Action Europenents     0       Call to Action Europenents     0       Call to Action Europenents     0       Call to Action Europenents     0       Call to Action Europenents | Finality Faculty Name Federation Faculty Name Federation Federation Federatio Federation Federation |                  |
|     | E Caption O Core Components                                                                                                    | Courses Tought                                                                                                    |                  |
|     | E Sideber Components 0                                                                                                    | · · · · · · · · · · · · · · · · · · ·                                                                                                    |                  |
|     | D Gweldon Group e                                                                                                    | Drag components here                                                                                                    |                  |
|     | Co Collapsible Content<br>More Components 0                                                                                                    |                                                                                                    |                  |

- Click once on the profile info component. A floating toolbar should appear above it.

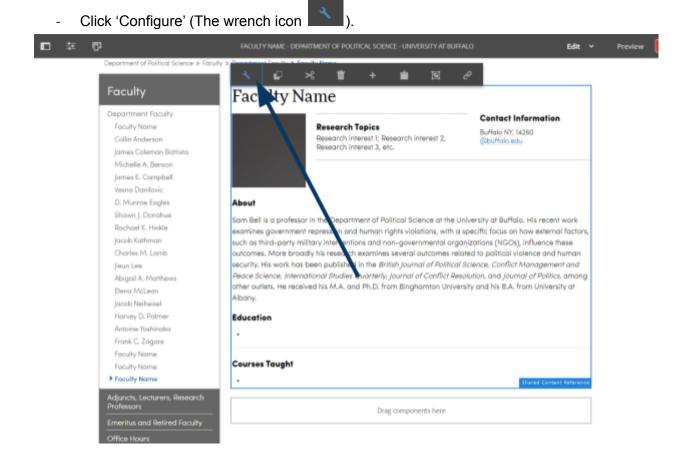

Step 6:

|       | Faculty Profile Directory                        | ~                 |
|-------|--------------------------------------------------|-------------------|
| F     | Personal Professional Additional Resources Image | A                 |
| Fac   | List Name *                                      | 0                 |
|       | Name, Faculty                                    | ion               |
|       | Display Name *                                   | 0                 |
|       | Faculty Name                                     |                   |
|       | Post-nominal                                     | 0                 |
|       |                                                  | ofile Info [Root] |
| About | Terminal Degree                                  | 0                 |
| Educc |                                                  |                   |
| •     | Disable Profile Link                             | 0                 |
| Cours | Address                                          |                   |
| •     |                                                  |                   |
|       |                                                  |                   |
|       |                                                  |                   |
|       | City                                             |                   |
|       | Buffalo                                          |                   |
|       | State                                            |                   |
|       | New York                                         | · ·               |

- Update and edit the details as required.

For each profile page, there are three default editable areas, a Profile, a Teaser, and an additional content area (usually for the Tabs component).

#### A) Profile Area

This area has a series of tabs: Personal, Professional, Additional Resources, and Image.

Personal Tab

- List Name
  - Used as descriptive title for Lists and for alphabetical sorting.
  - List their preferred full name, as used for scholarship, in reversed normal order.
  - Must follow this standard: "Bull, Victor" or "Bull, Victor E."
- Display Name
  - Displays as main heading at top of their profile page.

- List their preferred full name, as used for scholarship, in normal order.
- Must follow this standard: "Victor Bull" or "Victor E. Bull".

#### • Post-nominal

- Displayed immediately after or below their name.
- List all academic degrees.
- Watch capitalization and do not punctuate; e.g. BS, EdM, MBA, PhD. (See UB and AP style.)

#### • Terminal Degree

- Only displayed in the List view.
- List only the highest degree earned.
- Disable Profile Link
  - Use if have only provided basic details for the teaser (name, title, contact details).
- Address
  - This first field is usually a room number and campus building.
  - If it matches an existing building, it will automatically link to the campus interactive map; e.g. Ketter Hall.
- Address 2
  - Provide any secondary address details as needed, perhaps an office name.
- City
- State
  - Choose from dropdown list.
- Zip
- Phone
  - Use international standard, area code in parentheses, followed by the seven-digit number; e.g. *716-645-1234*.
- Fax

- Use international standard, area code in parentheses, followed by the seven-digit number; e.g. 716-645-1234.
- Email
  - List one email address only. It will be a clickable link.

|       | Faculty Pr | ofile Direct     | ory                  |       | • | × | ~ |                   |
|-------|------------|------------------|----------------------|-------|---|---|---|-------------------|
|       | Personal   | Professional     | Additional Resources | Image |   |   |   |                   |
| Fac   | List Name  | <u>*</u>         |                      |       |   | 6 |   |                   |
|       | Name, F    | Faculty          |                      |       |   |   |   | ion               |
|       | Display N  | ame *            |                      |       |   | 6 |   |                   |
|       | Faculty    | Name             |                      |       |   |   |   |                   |
|       | Post-nom   | inal             |                      |       |   | 6 |   |                   |
|       |            |                  |                      |       |   |   |   | ofile Info [Root] |
| About | Terminal   | Degree           |                      |       |   | 6 |   |                   |
| Educc |            |                  |                      |       |   |   |   |                   |
| •     | Disa       | ble Profile Link |                      |       |   | 6 |   |                   |
| Cours | Address    |                  |                      |       |   |   |   |                   |
| •     |            |                  |                      |       |   |   |   |                   |
|       |            |                  |                      |       |   |   |   |                   |
|       |            |                  |                      |       |   |   |   |                   |
|       | City       |                  |                      |       |   |   |   |                   |
|       | Buffalo    |                  |                      |       |   |   |   |                   |
|       | State      |                  |                      |       |   |   |   |                   |
|       | New Yo     | rk               |                      |       |   | ~ | - |                   |

#### Professional Tab

#### **Research Interests/Creative Activities**

- Display Title
  - Provide a descriptive heading for the focus area (e.g. "Research Topics" or "Creative Activities").
  - Defaults to "Research Topics."
- Interest/Activity

- List major scholarly interest areas, separated by semicolons.
- School Affiliation (Primary)
  - **Name** Formal name of their primary school.
  - Homepage (URL)
  - Titles Provide their formal title at the school level, without abbreviations; e.g.
     "Dean." Click 'Add Item (+)' to add additional lines as needed.

For **Titles**, list UB positions, with most important first (e.g. dean, chair, director, titled professorship, regular academic line). Best practice: list each title on a separate line, spell out in full and capitalize.

#### **Department 1 (Primary)**

- Name Formal name of their primary department.
- Homepage (URL)
- **Titles** Provide their formal title with their primary department, without abbreviations; e.g. "Associate Professor." Click 'Add Item (+)' to add additional lines as needed.

#### **Department 2**

- Name Formal name of any affiliated department.
- Homepage (URL)
- **Titles** Provide their formal title with this affiliated department, without abbreviations; e.g. "Research Associate Professor." Click 'Add Item (+)' to add additional lines as needed.

#### Department 3

- Name Formal name of another affiliated department.
- Homepage (URL)
- **Titles** Provide their formal title with this affiliated department, without abbreviations; e.g. "Clinical Research Professor." Click 'Add Item (+)' to add additional lines as needed.

#### School Affiliation (Secondary)

• Repeats same fields provided in School Affiliation (Primary).

#### School Affiliation (Tertiary)

- Faculty Profile Directory 0  $\times$  $\checkmark$ Personal **Professional** Additional Resources Image Fac 0 Interests Title ion 0 Interests/Activities Research interest 1; Research interest 2, Research interest 3, etc. About School Affiliation (Primary) Educo Name College of Arts and Sciences Cours Homepage Q /content/arts-sciences Titles Add Department 1 (Primary) Name
- Repeats same fields provided in School Affiliation (Primary).

#### Additional Resources Tab

Here you can provide a series of links, usually for more information about the faculty member's work, or to related offices. These links will appear on the right, below their contact information.

#### **Display Title**

- This value will be displayed as the heading for any links that are provided below (e.g. "Background").
- If no links are displayed, the **Display Titles** will be hidden.

Links

- Click the 'Add Item (+)' to add one or more links. The first line holds the link, while the second holds the link text.
- Click the magnifying glass icons to select from UBCMS pages, or enter the complete URL (http://...) for external pages.
- Use the **Up** and **Down** buttons to specify the order that the web pages will be displayed in the list. The minus (-) buttons allow you to delete web pages while the **+** button enables you to add pages.

|            | Faculty Profile Directory |              |                      |       |  | × | $\checkmark$ |                   |
|------------|---------------------------|--------------|----------------------|-------|--|---|--------------|-------------------|
| F          | Personal                  | Professional | Additional Resources | Image |  |   |              |                   |
| ac         | Displa                    | y Title      |                      |       |  |   | 0            |                   |
|            | Links                     |              |                      |       |  |   | 0            | ion               |
|            | A                         | dd           |                      |       |  |   |              |                   |
|            |                           |              |                      |       |  |   |              | ofile Info [Root] |
| out<br>Icc |                           |              |                      |       |  |   |              |                   |
| 100        |                           |              |                      |       |  |   |              |                   |
| ırs        |                           |              |                      |       |  |   |              |                   |
|            |                           |              |                      |       |  |   |              |                   |
|            |                           |              |                      |       |  |   |              |                   |
|            |                           |              |                      |       |  |   |              |                   |
|            |                           |              |                      |       |  |   |              |                   |
| i.         |                           |              |                      |       |  |   |              |                   |

#### Image Tab

Add a suitable image, usually a portrait. This tab works the same as the standard **Photo Component**.

- The image will be displayed to the left of their entry.
- If you do not provide an image, a placeholder will be shown (e.g. a gray box or silhouette) unless you turn off the image by selecting 'Hide Photo'.

|                 | Faculty  | Profile Direct          | ory                                                      |        | 0  | ~ |   |            |
|-----------------|----------|-------------------------|----------------------------------------------------------|--------|----|---|---|------------|
|                 | Personal | Professional            | Additional Resources                                     | Image  |    |   |   |            |
| <sup>-</sup> ac |          |                         |                                                          |        |    |   |   | ion        |
| bou1<br>ducc    |          |                         | Go to Original Cl                                        | ear Pi | ck |   |   | ofile Info |
|                 |          | Dro                     | op an asset here or browse                               |        |    |   |   |            |
| ours            |          | (Required) *<br>R. Bell |                                                          |        |    |   |   |            |
| _               |          |                         | s the image for users who<br>ork State policy. See webai |        |    |   | 1 |            |
|                 | Hi       | de Photo                |                                                          |        |    |   | Ţ |            |

- A profile Image can be added by going into the image tab. The best practice is to upload files on the Assets Console.
  - o More info on uploading images to the Assets Console can be found <u>in the</u> <u>UBCMS documentation</u>.
- You can edit title(s) on the Professional tab
- Click the check mark ( $\checkmark$ ) on the top right of the window.

## Step 7:

Go back to the Sites Console and refresh the page. Select the thumbnail of the new profile. Click 'Quick Publish'

# Part 2: Host Page

# Step 1:

- Copy and paste one of the existing pages.
- Select the newly pasted page by clicking its thumbnail.
- Change the Name and Title of the page to the new Faculty name.
  - Note: Make sure the format matches the rest of the profiles (First-Name,Last-Name; Last-Name, First-Name etc):
  - 1. With the thumbnail highlighted blue, click "Move" in the Command Menu that is now revealed at the top of the screen.
  - 2. A new page will appear, with the Title and Name plus information about the page (last modification and the number of references to that page).
  - 3. Make any changes to Title and Name then click "Next".
  - 4. A new page will display requiring the destination.
  - 5. Select the destination as the current location. Click "Move".
- More information on changing names and titles of pages can be found in the UBCMS documentation.

Select the thumbnail of the page you just created and click 'Edit'.

# Step 2:

- Select the Shared Content Reference component
- Click configure (The wrench icon

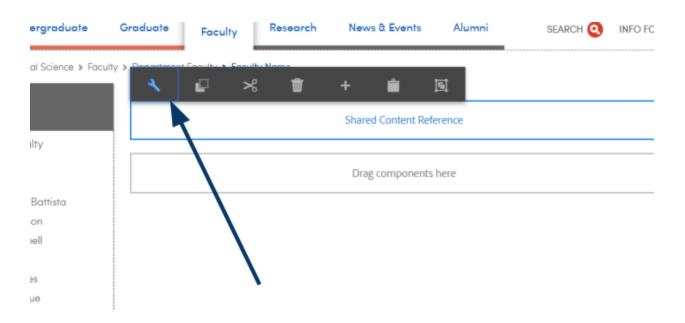

Navigate to the profile shared content, or enter the path of the profile that was created in shared content. For example: /content/shared/arts-sciences/dept-name/faculty/faculty-name

| Shared Content Reference | 0 | × | $\checkmark$ |
|--------------------------|---|---|--------------|
| Reference                |   |   |              |
| /content/shared          |   | Q |              |
| Description              |   | • | Ð            |
|                          |   |   |              |
| > Advanced               |   |   |              |
|                          |   |   |              |

# Step 3

Make sure to publish both the Shared Content profile and the Host Page.

- In the Sites Console, select the shared content profile that you want to publish. The Command Menu toolbar will appear at the top of the window. Choose Quick Publish.
- Repeat the same for the host page.

| Create                            | 🖋 Edit (e) 🛛 🚯                                  | Properti | les (p) 🔒 Lock   | Copy (ctri+c)        | + Move (m) 🚯 Qi                   | uick Publish 🛛 🚷 Mana             | ge Publication 🗠 Restore                |
|-----------------------------------|-------------------------------------------------|----------|------------------|----------------------|-----------------------------------|-----------------------------------|-----------------------------------------|
| E Content Tree ~ Faculty Profiles |                                                 |          |                  |                      |                                   |                                   |                                         |
| > 🖬                               | Department of Mathema *                         | Ξ        | Title            | Name                 | Modified                          | Published                         | Template                                |
| > 🗆                               | Department of Music                             | 111      | Name, Faculty    | faculty-template-psc | Sep 12, 2022<br>Anshul M Dayavaan | Not published                     | Prodity Profile Template (Authoritative |
| > 🖬                               | Department of Media St.                         | 0        | Anderson, Collin | anderson-collin      | Sep 12, 2022<br>Anshul M Dayavaan | Sep 12, 2022<br>Anshul M Dayavaan | Faculty Profile Template (Authoritative |
|                                   | Department of Philosoph                         |          | Battista, James  | battista-james       | Jan 14, 2021<br>Mary E O'Brien    | Jan 14, 2021<br>Mary E O'Brien    | Faculty Profile Template (Authoritative |
|                                   | Department of Physics Department of Political 5 |          | Bell, Sam        | bell-sam             | Sep 15, 2022<br>Mary E O'Brien    | Sep 15, 2022<br>Mary E O'Brien    | Faculty Profile Template (Authoritative |
| ~                                 | Faculty & Staff Profile                         |          | Benson, Michelle | benson-michelle      | 3 days ago<br>Mary E O'Brien      | 3 days ago<br>Mary E O'Brien      | Faculty Profile Template (Authoritative |
|                                   | Faculty Profiles                                |          | Campbell, James  | campbell-james       | Jan 14, 2021<br>Mary E O'Brien    | Jan 14, 2021<br>Mary E O'Brien    | Faculty Profile Template (Authoritative |
|                                   | Name, Facult                                    |          | Danilovic, Vesna | danilovic-vesna      | Sep 15, 2022<br>Mary F.O'Brien    | Oct 6, 2022<br>Mary F O'Brien     | Faculty Profile Template (Authoritative |